# **INSPIRON™**

### **INSTALLATIONSHANDBOK**

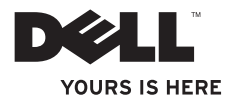

# **INSPIRON™**

### **INSTALLATIONSHANDBOK**

Modeller i P04F- och P04G-serien Typerna P04F001 och P04G001

### **Obs, viktigt och varningar**

- **OBS!** Den här symbolen indikerar viktig information som kan hjälpa dig att få ut mer av din dator.
- **VIKTIGT! VIKTIGT! indikerar risk för skada på maskinvaran eller förlust av data, samt ger information om hur du undviker problemet.**
- **VARNING! En varning indikerar risk för skada på egendom eller person, eller livsfara.**

#### **© 2009 Dell Inc. Med ensamrätt.**

\_\_\_\_\_\_\_\_\_\_\_\_\_\_\_\_\_\_

Återgivning i någon form utan skriftligt tillstånd från Dell Inc. är strängt förbjuden.

Varumärken som används i den här texten: Dell, DELL-logotypen, Inspiron, YOURS IS HERE och DellConnect är varumärken som tillhör Dell Inc.; Intel, Pentium, och Celeron är registrerade varumärken och Core är ett varumärke som tillhör Intel Corporation i USA och andra länder; Microsoft, Windows, Windows Vista och startknappslogotypen i Windows Vista är varumärken eller registrerade varumärken som tillhör Microsoft Corporation i USA och/eller andra länder; Blu-ray Disc är ett registrerat varumärke som tillhör Blu-ray Disc Association; Bluetooth är ett registrerat varumärke som ägs av Bluetooth SIG, Inc. och används av Dell under licens.

Övriga varumärken kan användas i dokumentet som hänvisning till antingen de enheter som gör anspråk på varumärkena eller deras produkter. Dell Inc. frånsäger sig allt ägarintresse av andra varumärken än sina egna.

**Informationen i detta dokument kan ändras utan föregående varning.**

# **Innehåll**

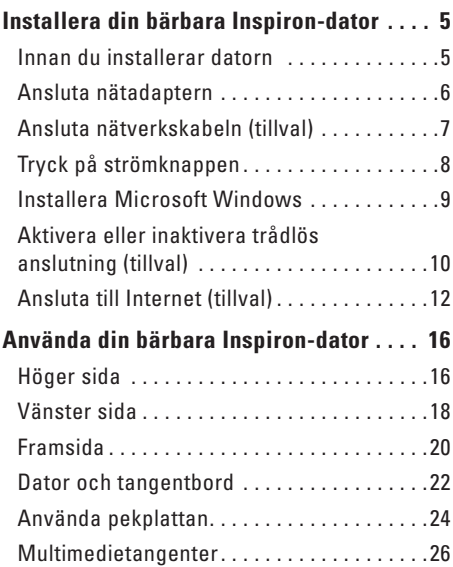

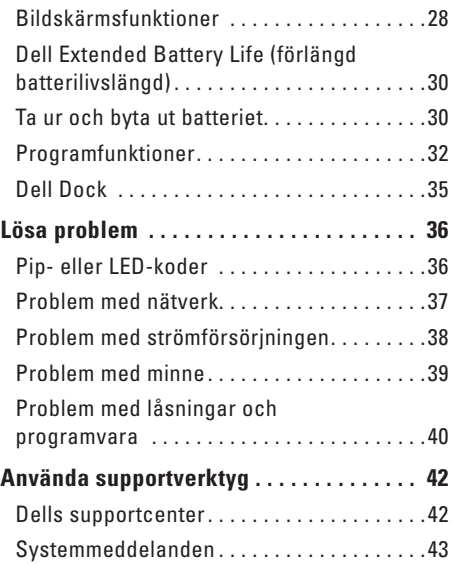

#### **Innehåll**

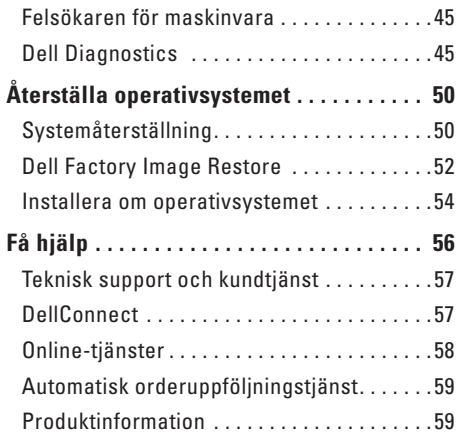

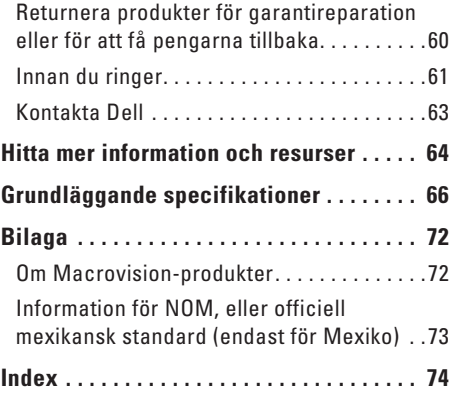

# <span id="page-6-0"></span>**Installera din bärbara Inspiron-dator**

Det här avsnittet innehåller information om konfiguration av din bärbara Dell™ Inspiron™ 1470/1570.

### **Innan du installerar datorn**

Se till att det finns ett strömuttag lättillgängligt och tillräcklig ventilation på den plats där du placerar datorn. Den bör placeras på en plan yta.

Om luftcirkulationen runt din bärbara Inspirondator hindras kan det leda till att den överhettas. Förhindra att datorn överhettas genom att lämna ett mellanrum på minst 10 cm bakom datorn och minst 5 cm på sidorna. Förvara aldrig datorn i ett slutet utrymme, till exempel ett skåp eller en låda, när den är påslagen.

**VARNING! Blockera inte, skjut inte in några föremål och låt inte damm samlas i ventilationen. Förvara inte Dell-datorn i en miljö med dålig luftcirkulation, till exempel i en stängd portfölj, när den är påslagen. Om luftcirkulationen hindras kan datorn skadas eller fatta eld. Fläkten går igång när datorn blir för varm. Fläktljud är helt normalt och innebär inte att det är fel på fläkten eller datorn.**

**VIKTIGT! Om du lägger eller staplar tunga eller vassa föremål på datorn kan det orsaka permanenta skador på datorn.**

### <span id="page-7-0"></span>**Ansluta nätadaptern**

Anslut nätadaptern till datorn och därefter till ett vägguttag eller ett överspänningsskydd.

- **VARNING! Nätadaptern passar i vägguttag i hela världen. Strömkontakter och eluttagslister är emellertid olika i olika länder. Om du använder en felaktig nätkabel eller ansluter kabeln felaktigt till ett gren- eller ett eluttag kan det orsaka brand eller permanenta skador på din dator.**
	- **OBS!** Anslut nätsladden ordentligt i adaptern och kontrollera att indikatorn på adaptern är på när du sätter på datorn.
- **OBS!** Använd endast Dells nätadapter PA-3E, PA-10 och PA-12 med datorn.

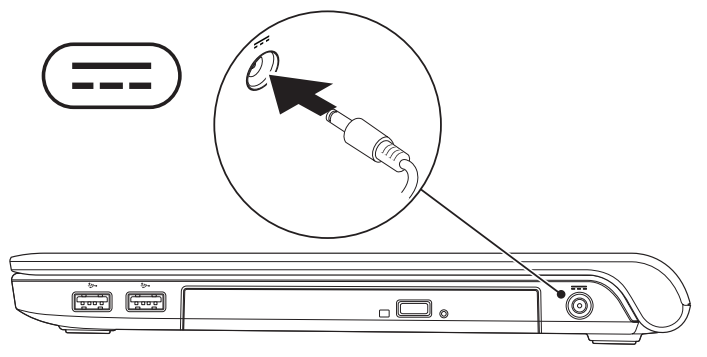

### <span id="page-8-0"></span>**Ansluta nätverkskabeln (tillval)**

Använd nätverkskabeln om du vill ansluta till ett fast nätverk.

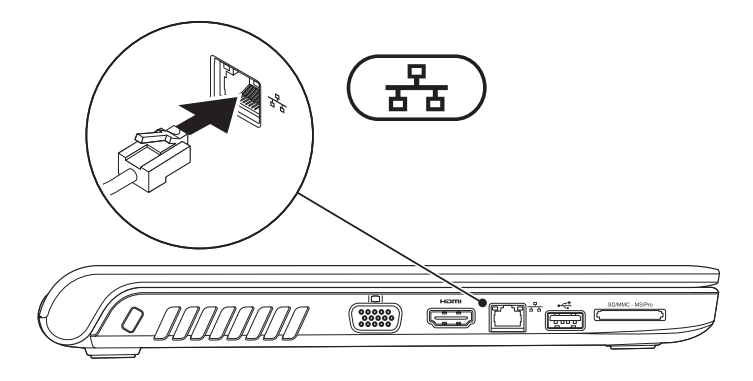

### <span id="page-9-0"></span>**Tryck på strömknappen**

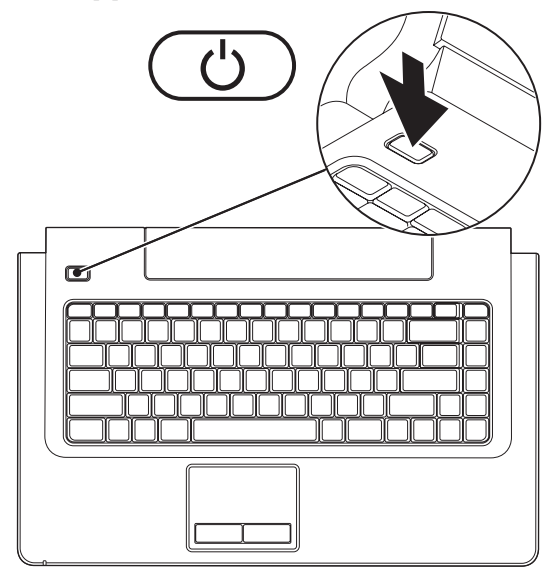

### <span id="page-10-0"></span>**Installera Microsoft Windows**

Dell-datorn är förkonfigurerad med operativsystemet Microsoft® Windows®. Du ställer in Windows med hjälp av anvisningarna på skärmen. De här stegen är obligatoriska och det kan ta en stund att slutföra dem. Du ska till exempel godkänna licensavtal, ange inställningar och konfigurera en Internetanslutning.

#### **VIKTIGT! Avbryt inte operativsystemets installationsprocess. Det kan göra att datorn slutar att fungera och du måste installera om operativsystemet.**

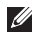

**OBS!** För bästa prestanda på datorn rekommenderar vi att du hämtar och installerar den senaste BIOS-versionen och de senaste drivrutinerna för datorn från Dells supportwebbplats på **support.dell.com**.

### <span id="page-11-1"></span><span id="page-11-0"></span>**Aktivera eller inaktivera trådlös anslutning (tillval)**

Tryck på tangenten  $(k)^3$  eller tangenterna <Fn><F2> på tangentbordet om du vill aktivera eller inaktivera trådlös anslutning. Ikonerna för trådlös anslutning på och av visas på skärmen för att indikera statusen.

Trådlös anslutning på:

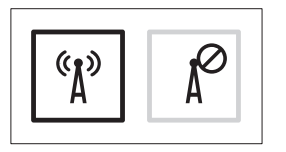

Trådlös anslutning av:

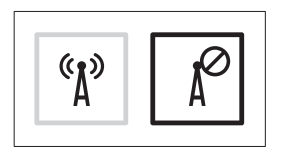

Information om att ändra funktion för tangenten Fn finns i "Multimedietangenter" på sidan [26](#page-27-1).

#### **Installera din bärbara Inspiron-dator**

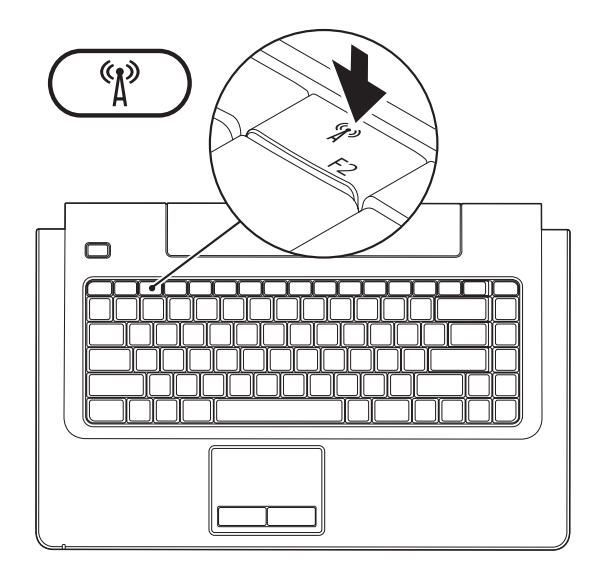

### <span id="page-13-0"></span>**Ansluta till Internet (tillval)**

Innan du kan ansluta till Internet måste du ha ett modem eller en nätverksanslutning och ett avtal med en Internetleverantör (ISP).

Om du inte valde att få med ett externt USBmodem eller en WLAN-adapter i din första beställning kan du beställa det nu från Dells webbplats på **www.dell.com**.

### **Konfigurera en fast Internetanslutning**

- • Om du använder en DSL- eller kabel-/ satellitmodemanslutning kontaktar du Internetleverantören eller mobiltelefontjänsten för närmare installationsanvisningar.
- • Om du använder en uppringd anslutning, ansluter du telefonlinjen till det externa USB-modemet (tillval) och till telefonjacket innan du konfigurerar Internetanslutningen på datorn.

Slutför konfigurationen av Internetanslutningen genom att följa anvisningarna i "Konfigurera Internetanslutningen" på sidan [14.](#page-15-0)

#### **Konfigurera en trådlös Internetanslutning**

*C* OBS! Se dokumentationen som levererades tillsammans med routern för information om hur du konfigurerar den trådlösa routern.

Innan du kan använda en trådlös Internetanslutning måste du ansluta till den trådlösa routern.

#### **Så här ansluter du till en router för trådlöst nätverk:**

#### Windows Vista**®**

- **1.** Kontrollera att trådlös anslutning är aktiverad på datorn (se "Aktivera eller inaktivera trådlös anslutning" på sidan [10\)](#page-11-1).
- **2.** Spara och stäng alla öppna filer och avsluta alla öppna program.
- **3.** Klicka på **Start <sup>●</sup>→ Anslut till**.
- **4.** Slutför installationen genom att följa anvisningarna på skärmen.

### Windows**®**<sup>7</sup>

- **1.** Kontrollera att trådlös anslutning är aktiverad på datorn (se "Aktivera eller inaktivera trådlös anslutning" på sidan [10\)](#page-11-1).
- **2.** Spara och stäng alla öppna filer och avsluta alla öppna program.
- **3.** Klicka på Start <sup>**→**</sup> → Kontrollpanelen→ **Nätverks- och delningscenter**→ **Anslut till ett nätverk**.
- **4.** Slutför installationen genom att följa anvisningarna på skärmen.

### <span id="page-15-0"></span>**Konfigurera Internetanslutningen**

Internetleverantörer och vad de erbjuder varierar. Kontakta Internetleverantören om vilka tjänster och produkter som erbjuds.

Om du inte kan ansluta till Internet men har lyckats göra det någon gång kan Internetleverantören (ISP) ha problem med sin tjänst. Kontakta Internetleverantören och hör efter hur det står till med tjänsten eller försök igen senare.

Ha informationen från Internetleverantören klar. Om du inte har en Internetleverantör hjälper guiden **Anslut till Internet** dig att hitta en.

#### **Konfigurera Internetanslutningen:**

#### Windows Vista**®**

- **OBS!** Följande instruktioner gäller för standardvyn i Windows, så de kanske inte stämmer om du ställt in Klassisk vy i Windows på Dell™-datorn.
- **1.** Spara och stäng alla öppna filer och avsluta alla öppna program.
- **2.** Klicka på Start <sup>**←→** Kontrollpanelen.</sup>
- **3.** Klicka på **Nätverk och Internet**→ **Nätverksoch delningscenter**→ **Skapa en anslutning eller ett nätverk**→ **Anslut till Internet**. Fönstret **Anslut till Internet** visas.
- *OBS!* Om du inte vet vilken typ av anslutning du ska välja klickar du på **Hjälp mig välja** eller kontaktar din Internetleverantör.
- **4.** Följ anvisningarna på skärmen och använd installationsinformationen från din Internetleverantör för att slutföra installationen.

### Windows**®**<sup>7</sup>

- **1.** Spara och stäng alla öppna filer och avsluta alla öppna program.
- **2.** Klicka på Start  $\bigoplus$  → Kontrollpanelen→ **Nätverks- och delningscenter**→ **Skapa en ny anslutning eller ett nytt nätverk**→ **Anslut till Internet**.

Fönstret **Anslut till Internet** visas.

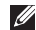

*<b>OBS!* Om du inte vet vilken typ av anslutning du ska välja klickar du på **Hjälp mig välja** eller kontaktar din Internetleverantör.

**3.** Följ anvisningarna på skärmen och använd installationsinformationen från din Internetleverantör för att slutföra installationen.

# <span id="page-17-0"></span>**Använda din bärbara Inspiron-dator**

I det här avsnittet hittar du information om funktionerna på din bärbara Inspiron 1470/1570. **Höger sida**

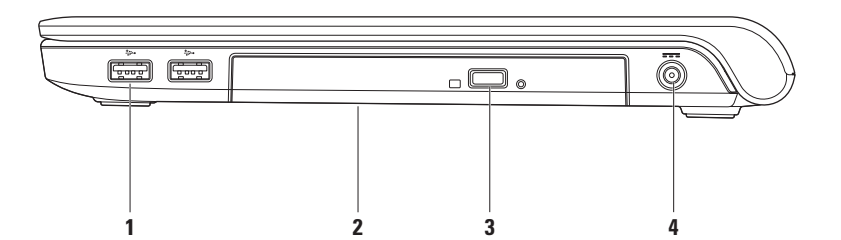

#### **1 USB 2.0-portar (2)** – ansluter USB-enheter, till exempel mus, tangentbord, skrivare, extern hårddisk eller MP3-spelare.

**2 Optisk enhet** – Enhet för uppspelning eller bränning av CD-, DVD- eller Blu-ray-skivor (tillval). Se till att sidan med etikett eller text är vänd uppåt när du sätter i skivan.

**VIKTIGT!** Enheten har stöd för skivor med storlekar och former som inte är standard, men prestanda kan bli sämre i och extrema fall kan enheten skadas.

- **3 Utmatningsknapp**  Den optiska enheten öppnas när du trycker på knappen.
- **4 Nätadapterkontakt** Anslutning för nätadapter som ger datorn ström och laddar batteriet.

<span id="page-19-0"></span>**Använda din bärbara Inspiron-dator**

### **Vänster sida**

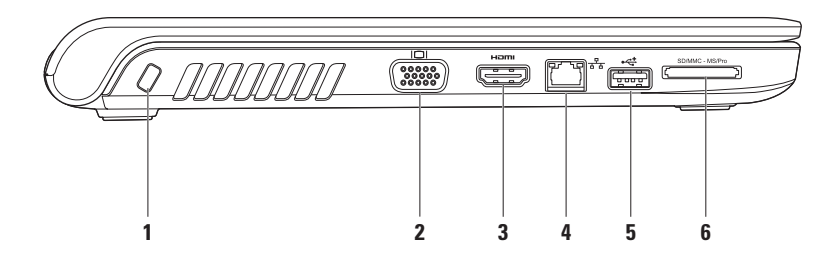

- **1 Plats för säkerhetskabel** Plats för att fästa en stöldskyddsanordning (finns att köpa i handeln). **OBS!** Innan du köper en stöldskyddsanordning bör du kontrollera att den passar i platsen där säkerhetskabeln ska fästas vid datorn.
- **2 VGA-kontakt** Ansluts till videoenheter, till exempel en bildskärm eller projektor.
- **3 HDMI-kontakt** Anslutning till en TV med både 5.1-ljud och 5.1-video.

**OBS!** När du ansluter till en bildskärm används endast videosignalen.

- **4 Nätverkskontakt**  Anslutning till ett nätverk eller en bredbandsenhet om du använder ett fast nätverk.
- **5 USB 2.0-kontakt** Anslutning för USB-enheter, till exempel mus, tangentbord, skrivare, extern hårddisk eller MP3-spelare.
- **6** SD/MMC MS/Pro **7-i-1-minneskortläsare** Ett snabbt och enkelt sätt att visa och dela digitala foton, musik, filmer och dokument lagrade på minneskort (se "Grundläggande specifikationer" på sidan [66](#page-67-1) för information om vilka minneskort som stöds).

**OBS!** Datorn levereras med ett plastkort i minneskortfacket. Kortet skyddar oanvända kortplatser mot damm och smuts. Spara det tomma kortet så att du kan använda det när du inte har något minneskort isatt. Det är inte säkert att tomma kort från andra datorer passar din dator.

<span id="page-21-0"></span>**Använda din bärbara Inspiron-dator**

### **Framsida**

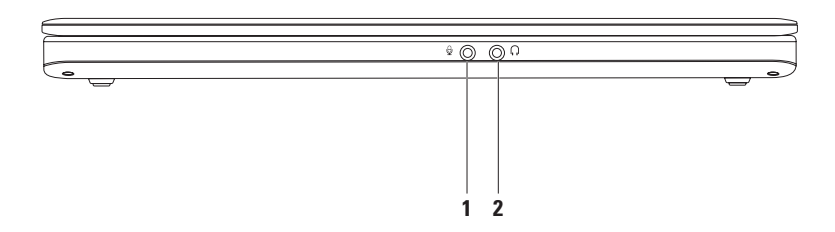

- **1 Ljudingång/mikrofon-kontakt** Anslutning för en mikrofon eller för ljudöverföring till liudprogram.
- **2 Ljudutgång/hörlurskontakt** Anslutning för hörlurar eller för ljudöverföring till en extern högtalare eller ljudanläggning.

### <span id="page-23-0"></span>**Dator och tangentbord**

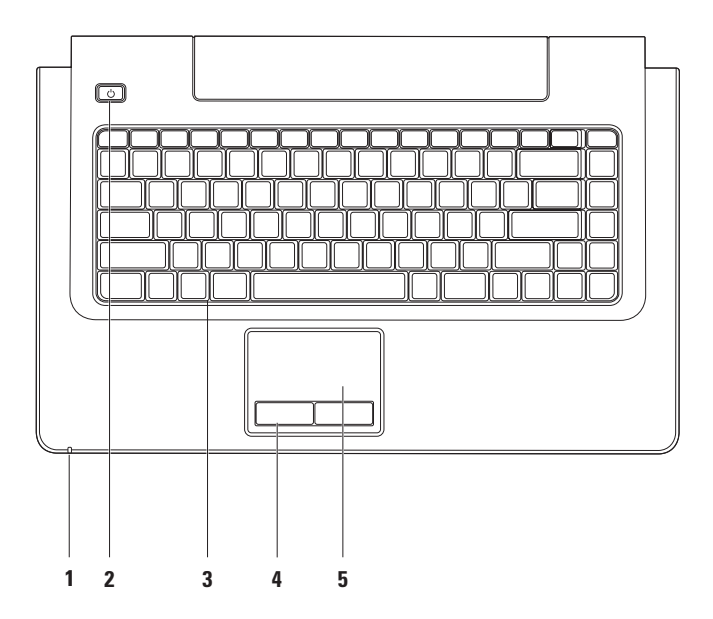

- **1 Ström-/batteristatuslampa** Indikerar följande ström/batteritillstånd:
	- • Fast vitt sken **–** Datorn är på och nätadaptern laddar batteriet.
	- • Fast gult sken **–** Datorn är i standby-läge och batteriladdningen är låg.
	- • Blinkar vitt **–** Datorn är i standby-läge och nätadaptern laddar batteriet eller batteriladdningen är hög.
	- • Av **–** Datorn är avstängd eller i viloläge.
- **2 Strömknapp** Tryck på knappen för att slå på och stänga av datorn.
- **3 Tangentbord/multimedietangenter** Mer information om tangentbordet finns i Dells teknikhandbok. Mer information om multimedietangenterna finns i "Multimedietangenter" på sidan [26](#page-27-1).
- **4 Knappar på pekplattan** Har funktioner för vänster- och högerklick som på en mus.
- **5 Pekplatta** Styr pekaren på samma sätt som med en mus, dra och flytta markerade objekt och höger- och vänsterklicka genom att trycka direkt på pekplattan.

Pekplattan har stöd för rullning, vända blad, zoomning, rotering och skrivbordsfunktioner. Om du vill ändra inställningarna dubbelklickar du på ikonen för **pekplattan** i meddelandefältet på skrivbordet.

### <span id="page-25-0"></span>**Använda pekplattan**

#### **Bläddra**

Gör att du kan bläddra igenom innehållet på skärmen. Bläddringsfunktionen innefattar:

**Panorera –** Gör att du kan flytta fokus på ett valt objekt när hela objektet inte syns.

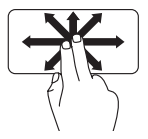

Flytta ett finger i önskad riktning för att panorera över objektet.

**Bläddra vertikalt –** Gör att du kan bläddra upp eller ned i det aktiva fönstret.

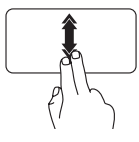

Rör snabbt två fingrar uppåt eller nedåt för att aktivera automatisk vertikal bläddring.

Tryck på pekplattan för att avbryta den automatiska bläddringen.

#### **Bläddra horisontellt –** Gör att du kan bläddra till vänster eller höger i det aktiva fönstret.

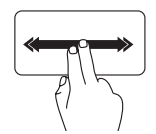

Rör snabbt två fingrar åt vänster eller höger för att aktivera automatisk horisontal bläddring.

Tryck på pekplattan för att avbryta den automatiska bläddringen.

### **Vända blad**

Gör att du kan bläddra framåt eller bakåt beroende på i vilken riktning du vill vända blad.

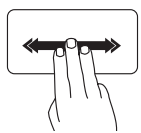

Rör snabbt tre fingrar i önskad riktning för att vända innehållet i det aktiva fönstret.

### **Zooma**

Gör att du kan förstora eller förminska innehållet på skärmen. Zoomfunktionen innefattar:

**Nyp –** Zooma in eller zooma ut genom att flytta två fingrar ifrån eller närmare varandra på skärmen.

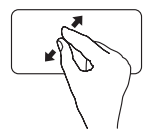

Zooma in: Flytta två fingrar ifrån varandra för att förstora innehållet i det aktiva fönstret.

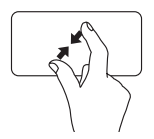

Zooma ut: Flytta två fingrar närmare varandra för att förminska innehållet i det aktiva fönstret.

#### **Rotera**

Gör att du kan rotera det aktiva innehållet på skärmen. Roteringsfunktionen innefattar:

**Vrida –** Gör att du kan rotera det aktiva innehållet 90° åt gången genom att använda två fingrar med ett finger stilla och det andra roterar.

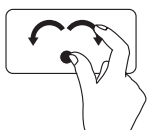

Håll tummen på plats, flytta pekfingret i en båge åt höger eller vänster för att rotera det markerade objektet 90° medsols eller motsols.

### **Skrivbord**

Gör att du kan minimera alla öppna fönster så att skrivbordet visas.

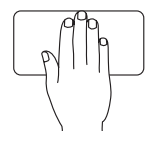

Placera handen på pekplattan i någon riktning, håll den kort på plats och ta sedan bort handen.

### <span id="page-27-1"></span><span id="page-27-0"></span>**Multimedietangenter**

Du kan ställa in multimedietangenterna på tangentbordet med **Function Key Behavior** (**funktionsknapparnas beteende**) i **systeminställningsprogrammet**. Alternativen för tangenterna i **Function Key Behavior** är följande:

**Multimedia Key First (multimedietangent först)** – Detta är standardinställningen. Om du trycker på en multimedietangent utförs multimedieåtgärden. Om du vill använda tangenten som funktionstangent trycker du på <Fn> + funktionstangenten.

**Function Key First (funktionstangent först)** – Om du trycker på en funktionstangent utförs funktionsåtgärden. Om du vill använda tangenten som multimedietangent trycker du på <Fn> + funktionstangenten.

*C* OBS! Alternativet **Multimedia Key First** fungerar endast *i* operativsystemet.

#### **Använda din bärbara Inspiron-dator**

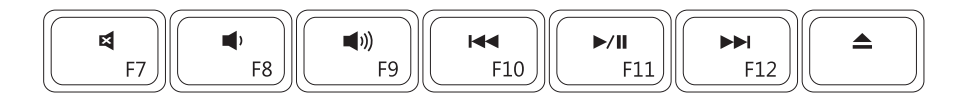

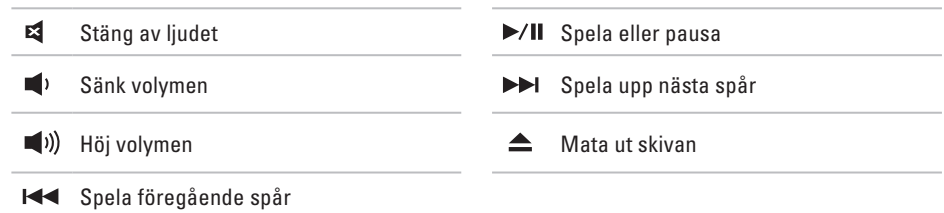

### <span id="page-29-0"></span>**Bildskärmsfunktioner**

På bildskärmen finns det en kamera med tillhörande digitala mikrofon.

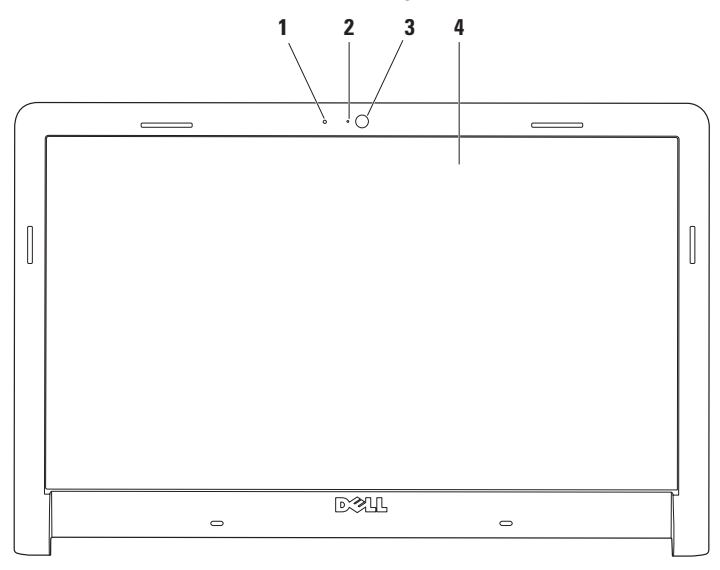

- **Digital mikrofon** Ger kvalitetsljud för ljudchatt och röstinspelning.
- **Kamerans aktivitetsindikator** Visar om kameran är på eller av.
- **Kamera** Inbyggd kamera för videoinspelning, videokonferenser och chatt.
- **Bildskärm** Vilken bildskärm som medföljer beror på de val du gjorde när du köpte datorn. Mer information om bildskärmar finns i *Dells teknikhandbok*.

### <span id="page-31-0"></span>**Dell Extended Battery Life (förlängd batterilivslängd)**

Under funktionen Dell Extended Battery Life (förlängd batterilivslängd) finns alternativ för att få ut maximal reservdrifttid från batteriet. Den här funktionen är aktiverad som standard och slås på när du kopplar bort nätströmmen.

Tryck på <F3> om du vill aktivera eller inaktivera funktionen. Popup-fönstret **Extended Battery Life** visas för att indikera aktuell status.

#### **Om du vill lära dig mer om anpassningsalternativ för Dell Extended Battery Life:**

- **1.** Tryck på <F3>. Popup-fönstret **Extended Battery Life** visas.
- **2.** Klicka på **Show Settings** (**visa inställningar**). Fönstret **Battery Meter** (**batterimätare**) visas.
- **3.** Klicka på **Vad är Dell Extended Battery Life?**

### **Ta ur och byta ut batteriet**

- **VARNING! Om du använder ett inkompatibelt batteri kanske risken för brand eller explosion ökar. I den här datorn ska bara batterier från Dell användas. Använd inte batterier från andra datorer.**
- **VARNING! Innan du tar bort batteriet från datorn måste du stänga av datorn och koppla loss alla externa kablar (även till nätadaptern).**

#### **Så här tar du bort batteriet:**

- **1.** Stäng av datorn och vänd den upp och ned.
- **2.** Dra batteriets frigöringsspak åt sidan.
- **3.** Skjut batteriet bort från batterifacket.

#### **Så här byter du ut batteriet:**

- **1.** Skjut in batteriet i facket.
- **2.** Klicka fast batteriet på plats.

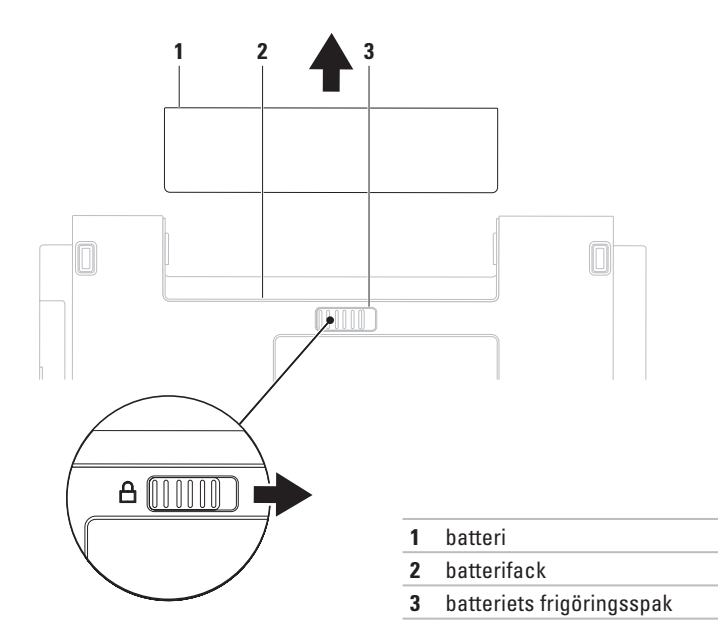

### <span id="page-33-0"></span>**Programfunktioner**

**OBS!** Mer information om de funktioner som nämns här finns i *Dells teknikhandbok* på hårddisken och på Dells supportwebbplats på **support.dell.com**.

### **Produktivitet och kommunikation**

Du kan använda datorn för att skapa presentationer, broschyrer, gratulationskort, flygblad och kalkylblad. Du kan också redigera och visa digitala foton och bilder. Kontrollera i specifikationen på inköpskvittot vilka program som ingår i datorn.

När du anslutit datorn till Internet kan du besöka webbsidor, skapa ett e-postkonto och ladda upp eller hämta filer.

### **Underhållning och multimedia**

Du kan använda datorn för att se på film, spela spel, spela in egna CD/DVD-skivor, lyssna på musik och lyssna på radiostationer över nätet. Enheten för optisk läsning kan stödja olika

format, som CD-, DVD- och Blu-ray-skivor (tillval).

Du kan hämta eller kopiera bilder och videofiler från bärbara enheter som digitalkameror och mobiltelefoner. Med hjälp av ytterligare programvara (tillval) kan du ordna och skapa musik- och filmfiler som kan spelas in på en skiva, sparas på bärbara enheter som t.ex. en MP3-spelare eller spelas upp och visas direkt på en ansluten TV eller projektor.

### **Anpassa skrivbordet**

Med anpassningsalternativen i operativsystemet kan du ändra utseende, upplösning, skrivbordsbakgrund, skärmsläckare eller andra funktioner på skrivbordet.

#### Windows Vista**®**

- **1.** Högerklicka på ett öppet område på skrivbordet.
- **2.** Klicka på **Anpassa** så att fönstret **Anpassa utseende och ljud** visas med olika alternativ.

### Windows**®**<sup>7</sup>

- **1.** Högerklicka på ett öppet område på skrivbordet.
- **2.** Klicka på **Anpassa**. Fönstret **Ändra hur datorn ser ut och låter** öppnas med olika alternativ och inställningar.

#### **Anpassa energiinställningar**

Med inställningarna för energialternativ i operativsystemet kan du konfigurera datorns energiinställningar. Operativsystemet Microsoft® Windows® som är installerat på Dell-datorn erbjuder tre standardalternativ: Windows Vista**®**

- **• Dell Recommended (rekommenderat av Dell)** – Erbjuder full prestanda när du behöver det och sparar ström under perioder med inaktivitet.
- **• Energisparläge** Sparar energi genom att minska systemets prestanda för att ge datorn maximal livslängd och minska energianvändningen generellt.
- **• Höga prestanda** Tillhandahåller högsta prestanda för datorn genom att anpassa processorhastigheten till aktiviteten och genom att maximera systemprestanda. Windows**®**<sup>7</sup>
	- **• Energisparläge** Sparar energi genom att minska systemets prestanda för att ge datorn maximal livslängd och minska energianvändningen generellt.
	- **• Balanserat (rekommenderas)** Balanserar automatiskt datorns prestanda med energiåtgång för kapabel maskinvara.

### **Överföra information till en ny dator**

Windows Vista**®**

- *<b>OBS!* Följande steg gäller för standardvyn i Windows, så de kanske inte stämmer om du ställt in Klassisk vy i Windows på Dell™ datorn.
- **1.** Klicka på Start <sup>**→**</sup> → Kontrollpanelen→ **System och underhåll**→ **Välkomstcenter**→ **Överför filer och inställningar**. Om fönstret **Kontroll av användarkonto** visas

klickar du på **Fortsätt**.

**2.** Följ anvisningarna i guiden **Windows Filöverföring**.

Windows**®**<sup>7</sup>

- **1.** Klicka på Start  $\bigoplus$  → Kontrollpanelen→ **Komma igång**→ **För över filer från en annan dator**.
- **2.** Följ anvisningarna i guiden **Windows Filöverföring**.

### **Säkerhetskopiera data**

Du rekommenderas att regelbundet säkerhetskopiera filer och mappar på datorn. Så här säkerhetskopierar du filer:

### Windows Vista**®**

- **1.** Klicka på Start <sup>**→**</sup> → Kontrollpanelen→ **System och underhåll**→ **Säkerhetskopiering och återställning**→ **Säkerhetskopiera filer**. Om fönstret **Kontroll av användarkonto** visas klickar du på **Fortsätt**.
- *C* OBS! I vissa versioner av Windows Vista finns ett alternativ att säkerhetskopiera datorn.
- **2.** Följ anvisningarna i guiden **Säkerhetskopiera filer**.

### Windows**®**<sup>7</sup>

- **1.** Klicka på Start <sup>**+**</sup>→ Kontrollpanelen→ **Säkerhetskopiera och återställ filer**.
- **2.** Klicka på **Konfigurera säkerhetskopiering...**.
- **3.** Följ anvisningarna i guiden **Konfigurera säkerhetskopiering**.
### **Dell Dock**

Dell Dock är en grupp ikoner som ger enkel åtkomst till ofta använda program, filer och mappar. Du kan anpassa Dell Dock genom att:

- • lägga till och ta bort ikoner
- • gruppera relaterade ikoner i kategorier
- • ändra färg på och placering av Dell Dock
- • ändra ikonernas beteende

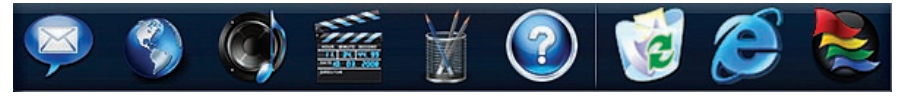

#### **Lägga till en kategori**

- **1.** Högerklicka på Dell Dock och klicka på **Add**→ **Category** (**Lägg till kategori**). Fönstret **Add/Edit Category** (**Lägg till/redigera kategori**) visas.
- **2.** Ange en rubrik för kategorin i fältet **Title** (**Rubrik**).
- **3.** Välj en ikon för kategorin från rutan **Select an image:** (**Välj en bild**).
- **4.** Klicka på **Save** (**Spara**).

#### **Lägga till en ikon**

Dra och släpp ikonen i Dell Dock eller i en kategori.

#### **Ta bort en kategori eller ikon**

- **1.** Högerklicka på kategorin eller ikonen på Dell Dock och klicka på **Delete shortcut** (**Ta bort genväg**) eller på **Delete category** (**Ta bort kategori**).
- **2.** Följ anvisningarna på skärmen.

#### **Anpassa Dell Dock**

- **1.** Högerklicka på Dell Dock och klicka på **Advanced Setting...** (**Avancerad inställning...**).
- **2.** Välj önskade alternativ för hur du vill anpassa Dell Dock.

### <span id="page-37-0"></span>**Lösa problem**

Här hittar du information om vad du ska göra om något fel på datorn skulle inträffa. Om du inte kan lösa problemet med hjälp av anvisningarna här, går du till "Använda supportverktyg" på sidan [42](#page-43-0) eller till "Kontakta Dell" på sidan [63.](#page-64-0)

**VARNING! Endast kvalificerade tekniker får ta bort höljet från datorn. Se servicehandboken på Dells supportwebbplats på support.dell. com för mer avancerad hjälp och felsökningsinstruktioner.**

### **Pip- eller LED-koder**

Om bildskärmen inte kan visa fel eller problem, kan datorn avge en serie pip eller så kan ström-/ batteristatuslampan blinka i olika sekvenser vid start. Om så är fallet kontaktar du Dell (se "Kontakta Dell" på sidan [63\)](#page-64-0) för hjälp.

### **Problem med nätverk**

#### **Trådlösa anslutningar**

#### **Om den trådlösa nätverksanslutningen bryts** –

Den trådlösa routern är offline eller så har den trådlösa anslutningen inaktiverats på datorn.

- • Kontrollera att routern är påslagen och ansluten till datakällan (kabelmodem eller nätverkshubb).
- • Störningar kan blockera eller avbryta den trådlösa anslutningen. Pröva med att flytta datorn närmare nätverksroutern.
- • Återupprätta anslutningen till den trådlösa routern (se "Konfigurera en trådlös anslutning" på sidan [13](#page-14-0)).

#### **Fasta nätverksanslutningar**

**Om den fasta anslutningen bryts** – Kabeln är lös eller skadad.

- • Kontrollera att kontakten sitter i ordentligt och inte är skadad.
- • Om problemet kvarstår kontaktar du nätverksadministratören eller din Internetleverantör.

### **Problem med strömförsörjningen**

**Om strömindikatorn inte lyser** – Datorn är antingen avstängd, i viloläge eller så får den ingen ström.

- • Tryck på strömbrytaren. Datorn återgår till vanlig användning om den är avstängd eller i viloläge.
- • Sätt i nätkabeln igen i nätkontakten på datorns baksida och i eluttaget.
- • Om datorn är ansluten till en förgreningsdosa kontrollerar du att förgreningsdosan är ansluten till ett eluttag och att den inte är avstängd. Ta bort alla eventuella strömskydd, förgreningsdosor och förlängningssladdar och testa om datorn startar.
- • Kontrollera att eluttaget fungerar genom att ansluta något annat till det, exempelvis en lampa.

• Kontrollera nätadapterkabelns anslutningar. Om det finns en lampa på nätadaptern, kontrollerar du att den lyser.

**Om strömindikatorn lyser vitt och datorn inte svarar** – Skärmen är kanske inte ansluten eller påslagen. Slå av och sätt på datorn med strömbrytaren.

**Om strömindikatorn blinkar grönt –** Datorn är i vänteläge. Rör på musen, pekplattan eller tryck på strömknappen för att återgå till normalläget.

**Om strömlampan lyser fast gul** – Datorn är i standby-läge och batteriladdningen är låg.

- • Anslut nätadaptern för att ladda batteriet.
- • Rör på musen, pekplattan eller tryck på strömknappen för att återgå till normalläget.

#### **Om du drabbas av störningar som gör att datorn inte tar emot signaler** – En oönskad signal skapar störningar genom att avbryta eller blockera andra signaler. Några möjliga störningskällor är:

- • Förlängningssladdar för el, tangentbord och mus.
- • För många enheter anslutna till samma grenuttag.
- • Flera förgreningsdosor anslutna till samma eluttag

### **Problem med minne**

#### **Om du får ett meddelande om att minnet inte räcker** –

- • Spara och stäng alla öppna filer och avsluta alla öppna program som du inte använder för att se om detta löser problemet.
- • I dokumentationen för programvaran finns minimikraven för minne angivet. Installera vid behov extra minne (se *servicehandboken* på Dells supportwebbplats på **support.dell.com**).

• Sätt tillbaka minnesmodulerna (se *servicehandboken* på Dell-supportwebbplatsen på **support.dell.com**) för att säkerställa att datorn kommunicerar med minnet.

#### **Om andra problem med minnet uppstår** –

- • Säkerställ att du följer riktlinjerna för installation av minne (se *servicehandboken* på Dells supportwebbplats **support.dell.com**)
- • Kontrollera att minnesmodulen är kompatibel med datorn. Datorn har funktioner för DDR3-minne. Mer information om vilket slags minne som datorn stödjer finns i "Grundspecifikationer" på sidan [66.](#page-67-0)
- • Kör verktyget Dell Diagnostics (se "Dell Diagnostics" på sidan [45\)](#page-46-0).
- • Sätt tillbaka minnesmodulerna (se *servicehandboken* på Dell-supportwebbplatsen på **support.dell.com**) för att säkerställa att datorn kommunicerar med minnet.

# <span id="page-41-0"></span>**Problem med låsningar och**

### **programvara**

**Om datorn inte startar** – Kontrollera att nätkabeln är ordentligt ansluten till datorn och till eluttaget.

#### **Om ett program slutar svara** –

Avsluta programmet:

- **1.** Tryck ner <Ctrl><Skift><Esc> samtidigt.
- **2.** Klicka på **Program**.
- **3.** Klicka på det program som inte längre svarar.
- **4.** Klicka på **Avsluta aktivitet**.

**Om ett program ofta slutar att fungera** – Läs i dokumentationen till programmet. Avinstallera och installera om programmet om det behövs.

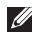

*<b>OBS!* Det finns ofta installationsanvisningar på en CD-skiva eller i dokumentationen till ett program.

**Om datorn slutar svara eller om skärmen blir blå** –

#### **VARNING! Du kan förlora data om du inte kan stänga av datorn på det vanliga sättet via operativsystemet.**

Om datorn varken svarar på tangenter som trycks ned eller på att musen rörs, håller du strömknappen intryckt i minst 8–10 sekunder tills datorn stängs av. Starta sedan om datorn.

#### **Om programmet är avsett för en tidigare version av Microsoft® Windows®** –

Kör guiden för programkompatibilitet Guiden Programkompatibilitet konfigurerar ett program så att det körs i en miljö som liknar en tidigare version av operativsystemet Microsoft Windows.

#### **Köra guiden Programkompatibilitet:**

Windows Vista**®**

- **1.** Klicka på Start <sup>→</sup> → Kontrollpanelen→ **Program**→ **Använd ett äldre program med den här Windows-versionen**.
- **2.** Klicka på **Nästa** när välkomstsidan visas.
- **3.** Följ anvisningarna på skärmen.

#### Windows**®**<sup>7</sup>

- **1.** Klicka på **Start** .
- **2.** I sökrutan skriver du Använd ett äldre program med den här Windowsversionen och trycker på <Retur>.
- **3.** Följ anvisningarna i guiden **Programkompatibilitet**.

#### **Om du har andra problem med programvara** –

- • Säkerhetskopiera filerna omedelbart.
- • Använd ett antivirusprogram för att kontrollera att det inte finns virus på hårddisken eller CD-skivorna.
- • Spara och stäng alla öppna filer och program och stäng av datorn via **Start-menyn .**
- • Felsökningsinformation finns i dokumentationen till programvaran. Du kan också kontakta tillverkaren av för att få hjälp.
	- Se till att programmet är kompatibelt med det operativsystem som är installerat på datorn.
	- Se till att datorn uppfyller de minimikrav för maskinvara som krävs för att köra programmet. Dokumentationen för programmet innehåller mer information.
	- Se till att programmet är rätt installerat och konfigurerat.
	- Kontrollera att enhetsdrivrutinerna inte står i konflikt med andra program.
	- Avinstallera och installera om programmet om det behövs.

# <span id="page-43-0"></span>**Använda supportverktyg**

### **Dells supportcenter**

På **Dell Support Center** hittar du den information om service, support och systemspecifika uppgifter som du behöver.

Starta programmet genom att klicka på ikonen i aktivitetsfältet.

På startsidan för **Dell Support Center** visas datorns modellnummer, servicenummer, expresskod och kontaktuppgifter för service.

Startsidan innehåller även länkar till:

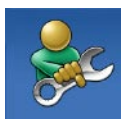

**Självhjälp** (felsökning, säkerhet, systemprestanda, nätverk och Internet, säkerhetskopiering och återställning och Windows operativsystem)

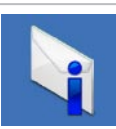

**Varningar** (tekniska supportvarningar som gäller för din dator)

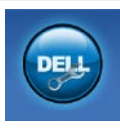

**Hjälp från Dell** (teknisk support med DellConnect™, kundtjänst, utbildning och självstudier, detaljerade anvisningar med Dell on Call och onlinesökning med PC CheckUp)

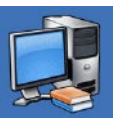

**Om datorn** (systemdokumentation, garantiinformation, systeminformation, uppgraderingar och tillbehör)

Mer information om **Dell Support Center** och de supportverktyg som finns tillgängliga får du om du klickar på fliken **Services** (**Tjänster**) på **support.dell.com**.

### **Systemmeddelanden**

Om datorn råkar ut för ett problem visas ofta ett meddelande med information som kan hjälpa dig att åtgärda problemet.

*OBS!* Om meddelandet som visas inte finns med bland följande exempel kan du läsa i dokumentationen för antingen operativsystemet eller för det program som kördes när meddelandet visades. Se även *Dell Technology Guide* (teknikhandbok) på din hårddisk eller på Dells supportwebbplats på **support.dell. com**, eller "Kontakta Dell" på sidan [63](#page-64-0) om du behöver hjälp.

**Alert! Previous attempts at booting this system have failed at checkpoint [nnnn]. For help in resolving this problem, please note this checkpoint and contact Dell Technical Support** – (**Varning! Tidigare försök att starta systemet misslyckades vid kontrollpunkt [nnnn]. Om du vill ha hjälp med att lösa problemet, anteckna** 

#### **kontrollpunkten och kontakta Dells tekniska support.**) Datorns uppstart misslyckades tre gånger i följd på grund av samma fel. Kontakta Dell (se "Kontakta Dell" på sidan [63](#page-64-0)).

#### **CMOS checksum error** – (**fel för CMOS-**

**kontrollsumma**) Troligen ett fel med moderkortet eller så är RTC-batteriet (Real Time Clock) svagt. Byt ut RTC-knappcellsbatteriet (se även *servicehandboken* på Dells supportwebbplats på **support.dell.com**) eller kontakta Dell (se "Kontakta Dell" på sidan [63](#page-64-0)).

#### **CPU fan failure** – (**fel med CPU-fläkt**) CPUfläkten fungerar inte. Byt ut CPU-fläkten (se *servicehandboken* på Dells supportwebbplats på **support.dell.com)**.

#### **Hard-disk drive failure** – (**hårddiskfel**)

Eventuellt hårddiskfel under POST. Kontakta Dell (se "Kontakta Dell" på sidan [63\)](#page-64-0).

#### **Hard-disk drive read failure** – (**läsfel för**

**hårddisk**) Eventuellt hårddiskfel under HDD boot-test. Kontakta Dell (se "Kontakta Dell" på sidan [63](#page-64-0)).

**Keyboard failure** – (**tangentbordsfel**) Fel på tangentbord eller en lös kabel.

För information om hur du byter ut tangentbordet, se *servicehandboken* på Dells supportwebbplats på **support.dell.com**.

**No boot device available** – (**startenhet saknas**) Ingen startbar partition på hårddisken, hårddiskkabeln är lös eller så saknas en startbar enhet.

- • Om hårddisken är konfigurerad som startenhet kontrollerar du att kablarna är ordentligt anslutna och att enheten är korrekt installerad och partitionerad som startenhet.
- • Starta systeminställningsprogrammet och kontrollera att startsekvensinformationen är korrekt (se *Dell Technology Guide* (teknikhandbok) på Dells supportwebbplats på **support.dell.com**).

**No timer tick interrupt** – (**inga signaler från timern**) En krets på moderkortet kanske inte fungerar eller moderkortet kanske inte fungerar. Kontakta Dell (se "Kontakta Dell" på sidan [63\)](#page-64-0).

### **USB over current error** – (**fel på USB-**

**överströmstyrka**) Koppla från USB-enheten. USB-enheten behöver mer ström för att kunna fungera. Anslut enheten till en extern strömkälla eller anslut båda kablarna, om enheten har två kablar.

**CAUTION - Hard Drive SELF MONITORING SYSTEM has reported that a parameter has exceeded its normal operating range. It is recommended that you back up your data regularly. A parameter out of range may or may not indicate a potential hard drive problem** – (**OBS! Hårddiskens självövervakningssytem har rapporterat att en parameter har överskridit det normala driftintervallet. Dell rekommenderar att du säkerhetskopierar dina data regelbundet. En parameter som är utanför intervallet kan tyda på problem med hårddisken.**) S.M.A.R.Tfel, troligen fel på hårddisken. Kontakta Dell (se "Kontakta Dell" på sidan [63\)](#page-64-0).

### **Felsökaren för maskinvara**

Om en enhet antingen inte upptäcks av operativsystemet eller identifieras men är felaktigt konfigurerad, kan du använda Enhetshanteraren eller **Felsökare för maskinvara** för att lösa problemet.

Så här startar du Felsökare för maskinvara:

- **1.** Klicka på Start <sup>**→**</sup> → **Hjälp och support**.
- **2.** Skriv felsökaren för maskinvara i sökfältet och tryck på <Retur> för att starta sökningen.
- **3.** I sökresultaten väljer du det alternativ som beskriver problemet på bästa sätt, och följer resterande felsökningsinstruktioner.

### <span id="page-46-0"></span>**Dell Diagnostics**

Om du har problem med datorn utför du kontrollerna i "Problem med programvara och" att datorn hänger sig på sidan [40](#page-41-0) och kör Dell Diagnostics innan du kontaktar Dell för att få hjälp.

- **OBS!** Dell Diagnostics fungerar endast på Dell-datorer.
- **OBS!** Drivers and Utilities-skivan är ett  $\mathscr{U}$ tillval som inte medföljer alla datorer.

Se *Dell Technology Guide* (teknikhandbok) för information om hur du kontrollerar datorns konfigurationsinformation, och hur du kontrollerar att enheten som du vill testa visas i systeminställningsprogrammet och är aktiv.

Starta Dell Diagnostics från hårddisken eller från skivan Drivers and Utilities.

#### **Starta Dell Diagnostics från hårddisken**

Dell Diagnostics finns på en dold diagnostikpartition på hårddisken.

- *<b>OBS!* Om ingen bild visas på datorns bildskärm kontaktar du Dell (se "Kontakta Dell" på sidan [63](#page-64-0)).
- **1.** Kontrollera att datorn är ansluten till ett eluttag som du vet fungerar ordentligt.
- **2.** Starta (eller starta om) datorn.
- **3.** När DELL™-logotypen visas trycker du omedelbart på <F12>. Välj **Diagnostics** på startmenyn och tryck på <Retur>.
- *<b>OBS!* Om du väntar för länge och operativsystemets logotyp visas fortsätter du att vänta tills Microsoft® Windows® har startats. Stäng sedan av datorn och försök igen.

**OBS!** Om du får ett meddelande om att ingen partition för diagnostikverktyget hittades kör du Dell Diagnostics från cdskivan Drivers and Utilities.

#### Om PSA anropas:

- a. PSA börjar köra tester.
- b. Om PSA slutförs visas följande meddelande: "No problems have been found with this system so far. Do you want to run the remaining memory tests? This will take about 30 minutes or more. Do you want to continue? (Recommended)." (Ännu har inga problem hittats i systemet. Vill du köra de återstående minnestesten? Det tar 30 minuter eller mer. Vill du fortsätta? (Rekommenderas).)
- c. Om du har problem med minnet trycker du <y>, annars trycker du <n>. Följande meddelande visas: "Booting Dell Diagnostic Utility Partition. Press any key to continue." (Dell Diagnostics Utility Partition startas. Tryck på någon tangent om du vill fortsätta.)
- d. Tryck på en tangent så öppnas fönstret **Choose An Option** (**Välj ett alternativ**).

Om PSA inte anropas:

Tryck på valfri tangent och starta Dell Diagnostics från diagnostikverktygets partition på hårddisken.

**4.** Markera det test du vill köra.

- **5.** Om du stöter på ett problem under ett test visas ett meddelande med en felkod och en beskrivning av problemet. Skriv ned felkoden och problembeskrivningen och kontakta Dell (se "Kontakta Dell" på sidan [63\)](#page-64-0).
- **OBS!** Datorns servicenummer visas överst <u>U</u> på varje testskärm. Servicenumret hjälper dig att identifiera datorn när du kontaktar Dell.
- **6.** När testen har slutförts stänger du testfönstret för att gå tillbaka till fönstret **Choose An Option** (**Välj ett alternativ**).
- **7.** Avsluta Dell Diagnostics och starta om datorn genom att klicka på **Exit** (**Avsluta**).

#### **Starta Dell Diagnostics från skivan Drivers and Utilities**

- **1.** Sätt i skivan Drivers and Utilities.
- **2.** Stäng av och starta om datorn. När DELL™ logotypen visas trycker du direkt på <F12>.
- *ØBS!* Om du väntar för länge och operativsystemets logotyp visas fortsätter du att vänta tills Microsoft® Windows® har startats. Stäng sedan av datorn och försök igen.
	- **OBS!** Följande steg ändrar endast startsekvensen tillfälligt. Nästa gång startas datorn enligt vad som har angetts för enheterna i systeminställningsprogrammet.
- **3.** När listan med startenheter visas markerar du CD/DVD/CD-RW och trycker på <Retur>.
- **4.** Välj **Boot from CD-ROM** (**starta från cd-skiva**) på menyn och tryck på <Retur>.
- **5.** Skriv 1 för att öppna cd-menyn och tryck på <Retur> för att fortsätta.
- **6.** Välj **Run the 32 Bit Dell Diagnostics** (**kör 32-bitars Dell Diagnostics**) i den numrerade listan. Om det finns flera versioner väljer du den som gäller din dator.
- **7.** Markera det test du vill köra.
- **8.** Om du stöter på ett problem under ett test visas ett meddelande med en felkod och en beskrivning av problemet. Skriv ned felkoden och problembeskrivningen och kontakta Dell (se "Kontakta Dell" på sidan [63\)](#page-64-0).
- 
- *<b>OBS!* Datorns servicenummer visas överst på varje testskärm. Servicenumret hjälper dig att identifiera datorn när du kontaktar Dell.
- **9.** När testen har slutförts stänger du testfönstret för att gå tillbaka till fönstret **Choose An Option** (**Välj ett alternativ**).
- **10.** Avsluta Dell Diagnostics och starta om datorn genom att klicka på **Exit** (**Avsluta**).
- **11.** Ta ut skivan Drivers and Utilities.

# **Återställa operativsystemet**

Du kan återställa operativsystemet på följande sätt:

- • Med Systemåterställning återgår datorn till ett tidigare driftläge utan att påverka några datafiler. Prova med Systemåterställning först om du behöver återställa operativsystemet och vill bevara datafilerna.
- • Dell Factory Image Restore återställer hårddisken till det tillstånd den var i när du köpte datorn. Med det här programmet tar du bort alla data på hårddisken permanent, tillsammans med de program du installerat efter att du fick datorn. Använd Dell Factory Image Restore endast om systemåterställning inte åtgärdar problemet med operativsystemet.
- • Om du fick cd-skivan Operating System med datorn kan du återställa operativsystemet. Om du använder cd-skivan Operating System tas emellertid även alla data bort från hårddisken. Använd endast cdskivan om det inte gick att lösa problemen med operativsystemet med hjälp av systemåterställning.

### <span id="page-51-0"></span>**Systemåterställning**

Windows operativsystem tillhandahåller ett systemåterställningsalternativ med vilket du kan återställa datorn till ett tidigare drifttillstånd (utan att påverka datafiler) pm ändringar av maskinvara, programvara eller andra systeminställningar har lämnat datorn i ett oönskat drifttillstånd. Alla ändringar som systemåterställningen gör med datorn kan ångras.

#### **VIKTIGT! Säkerhetskopiera dina datafiler regelbundet. Systemåterställning övervakar inte datafiler och kan inte återställa dem.**

*<b>OBS!* Metoderna i det här dokumentet är skrivna för standardläget i Windows, så de kanske inte fungerar om Dell™-datorn körs i klassiskt läge.

#### **Starta systemåterställning**

- **1.** Klicka på **Start** .
- **2.** I rutan Starta sökning skriver du Systemåterställning och trycker sedan på <Retur>.
- **OBS!** Fönstret **Kontroll av användarkonto**  $\mathscr{M}$ kanske visas. Om du är administratör för datorn klickar du på **Fortsätt.** I annat fall kontaktar du administratören för att kunna fortsätta.
- **3.** Klicka på **Nästa** och följ anvisningarna som visas på skärmen.

I den händelse att systemåterställning inte åtgärdar problemet kan du ångra den senaste systemåterställningen.

#### **Ångra den senaste systemåterställningen**

- **OBS!** Innan du ångrar den senaste  $\mathscr{U}$ systemåterställningen bör du spara och stänga alla öppna filer och avsluta alla program. Du ska varken ändra, öppna eller radera filer eller program förrän systemåterställningen är klar.
- **1.** Klicka på **Start** .
- **2.** I rutan Starta sökning skriver du Systemåterställning och trycker sedan på <Retur>.
- **3.** Klicka på **Ångra den senaste återställningen**  och klicka på **Nästa**.

### **Dell Factory Image Restore**

- **VARNING! Dell Factory Image Restore tar permanent bort alla data på hårddisken samt alla program eller drivrutiner som har installerats sedan du fick datorn. Om möjligt säkerhetskopierar du data innan du använder det här alternativet. Använd Dell Factory Image Restore endast om systemåterställning inte åtgärdar problemet med operativsystemet.**
- *<b>OBS!* Dell Factory Image Restore är inte tillgängligt för alla länder och för alla datorer.

Använd Dell Factory Image Restore som sista utväg att återställa operativsystemet. Det här alternativet återställer hårddisken till det läge den var i när du köpte datorn. Eventuella program eller filer som lagts till sedan du tog emot datorn, inklusive datafiler, tas permanent bort från hårddisken. Datafiler inkluderar dokument, kalkylblad, e-postmeddelanden, digitala fotografier, musikfiler osv. Säkerhetskopiera om möjligt alla data innan du använder Dell Factory Image Restore.

#### **Använda Dell Factory Image Restore**

- **1.** Slå på strömmen till datorn. När Delllogotypen visas trycker du på <F8> flera gånger för att öppna fönstret **Advanced Boot Options** (**Avancerade startalternativ**).
- **OBS!** Om du väntar för länge och operativsystemets logotyp visas fortsätter du att vänta tills Microsoft® Windows® har startats. Stäng sedan av datorn och försök igen.
- **2.** Välj **Reparera datorn**.
- **3.** Fönstret **Systemåterställningsalternativ** visas.
- **4.** Välj en tangentbordslayout och klicka på **Nästa**.
- **5.** Om du vill få åtkomst till återställningsalternativen loggar du in som lokal användare. För att få åtkomst till kommandotolken skriver du administratör i fältet **Användarnamn** och klickar på **OK**.
- **6.** Klicka på **Dell Factory Image Restore**. Välkomstsidan i **Dell Factory Image Restore** visas.
- *C* OBS! Beroende på konfigurationen kanske du måste välja **Dell Factory Tools** och sedan **Dell Factory Image Restore**.
- **7.** Klicka på **Nästa**. Sidan **Confirm Data Deletion** (**bekräfta borttagning av data**) visas.
- *<b>OBS!* Om du inte vill fortsätta med fabriksåterställningen klickar du på **Avbryt**.

**8.** Markera kryssrutan för att bekräfta att du vill fortsätta att formatera om hårddisken och återställa systemprogramvaran till fabriksinställningarna, och klicka sedan på **Nästa**.

Återställningsprocessen påbörjas och kan ta fem eller fler minuter att slutföra. Ett meddelande visas när operativsystemet och fabriksinstallerade program har återställts till fabriksinställningar.

**9.** Klicka på **Slutför** för att starta om systemet.

### **Installera om operativsystemet**

#### **Innan du börjar**

Innan du korrigerar ett problem med en nyinstallerad drivrutin genom att installera om Windows XP bör du försöka med Återställ tidigare drivrutin. Om det inte löser problemet kan du använda Systemåterställning och återställa operativsystemet till ett tidigare läge innan den nya drivrutinen installerades. Se "Systemåterställning" på sidan [50](#page-51-0).

**VIKTIGT! Säkerhetskopiera alla datafiler på den primära hårddisken innan du genomför installationen. Vid vanlig hårddiskkonfiguration är den primära hårddisken den enhet som först identifieras av datorn.**

För att installera om Windows behöver du följande:

- Dells skiva med operativsystem
- • Dells Drivers and Utilities-skiva
- **OBS!** Dells Drivers and Utilities-skiva innehåller drivrutiner som installerades då datorn tillverkades. Använd Dells Drivers and Utilities-skiva för att läsa in de drivrutiner som behövs. Dells Drivers and Utilities-skiva och skivan Operating System kanske inte levererades med din dator beroende på i vilken region du beställde datorn och om du begärde att få med CDskivan eller inte.

#### **Installera om Microsoft Windows**

Installationsprocessen kan ta en till två timmar att slutföra. Efter att du har installerat om operativsystemet måste du även installera om drivrutiner, antivirusprogram och annan programvara.

- **1.** Spara och stäng alla öppna filer och avsluta alla öppna program.
- **2.** Sätt i cd-skivan operativsystem.
- **3.** Klicka på **Avsluta** om meddelandet **Installera Windows** visas.
- **4.** Starta om datorn.
- **5.** När DELL-logotypen visas trycker du direkt på <F12>.
- - *<b>OBS!* Om du väntar för länge och operativsystemets logotyp visas fortsätter du att vänta tills Microsoft® Windows® har startats. Stäng sedan av datorn och försök igen.
	- **OBS!** Följande steg ändrar endast  $\mathscr{M}$ startsekvensen tillfälligt. Nästa gång startas datorn enligt vad som har angetts för enheterna i systeminställningsprogrammet.
	- **6.** När listan med startenheter visas markerar du **CD/DVD/CD-RW-enhet** och trycker på <Retur>.
	- **7.** Tryck på valfri tangent om du vill **starta om från cd-skivan**. Följ instruktionerna på skärmen för att slutföra installationen.

# **Få hjälp**

Om du får problem med datorn genomför du följande steg för att felsöka och diagnostisera problemet:

- **1.** Se "Lösa problem" på sidan [36](#page-37-0) för information och anvisningar som rör det här problemet.
- **2.** Se Dell Technology Guide (teknikhandbok) för mer information om hur du felsöker datorn.
- **3.** Se "Dell Diagnostics" på sidan [45](#page-46-0) för anvisningar om hur du kör Dell Diagnostics.
- **4.** Fyll i "Diagnostikchecklistan" på sidan [62.](#page-63-0)
- **5.** Utnyttja Dells stora utbud av onlinetjänster på webbplatsen för Dells support (**support. dell.com**) om du behöver hjälp med frågor som rör installation och felsökning. Under "Online-tjänster" på sidan [58](#page-59-0) finns mer information om Dells support online.
- **6.** Om ovanstående förslag inte löser problemet går du till "Innan du ringer" på sidan [61](#page-62-0).
- **OBS!** Ring Dells support från en telefon vid eller i närheten av datorn, så att supportpersonalen lättare kan hjälpa dig med de åtgärder som krävs.
	- **OBS!** Dells expresskodsystem kanske inte är tillgängligt i alla länder.

Ange din expresskod när du blir uppmanad att göra detta, så kopplas du direkt till rätt supportpersonal. Om du inte har någon sådan kod öppnar du mappen **Dell Accessories** (**Dell tillbehör**), dubbelklickar på ikonen **Express Service Code** (**expresskod**) och följer anvisningarna.

**OBS!** Vissa av tjänsterna är inte alltid <u>M</u> tillgängliga utanför USA. Ring din lokala Dell-representant för mer information om tillgängliga tjänster.

### **Teknisk support och kundtjänst**

Dells supporttjänst är tillgänglig och besvarar frågor om Dell-maskinvara. Vår supportpersonal använder datorbaserade diagnostikmetoder för att snabbt kunna ge svar på dina frågor.

Innan du kontaktar Dells supporttjänst, går du till "Innan du ringer" på sidan [61](#page-62-0) och söker sedan upp kontaktinformationen för din region på **support.dell.com**.

### **DellConnect**

DellConnect™ är ett enkelt onlineverktyg som gör att en servicetekniker från Dell kan komma åt din dator via en bredbandsanslutning och diagnostisera problemet och reparera det under ditt överinseende. Mer information finns på **www.dell.com**/**dellconnect**.

**Få hjälp**

### <span id="page-59-0"></span>**Online-tjänster**

Du kan lära dig om Dells produkter och tjänster på följande webbplatser:

- • **www.dell.com**
- **• www.dell.com/ap/ (**endast Asien och Stillahavsområdet**)**
- **• www.dell.com/jp** (endast Japan)
- **• www.euro.dell.com** (endast Europa)
- **• www.dell.com/la/** (länder i Latinamerika)
- **• www.dell.ca** (endast Kanada)

Du kan komma åt Dell Support via följande webbplatser och e-postadresser:

#### **Dell Support-webbplatser**

- • **support.dell.com**
- **• support.jp.dell.com** (endast Japan)
- **• support.euro.dell.com** (endast Europa)
- • **supportapj.dell.com** (endast Asien och Stillahavsområdet)

#### **Dell supports e-postadresser**

- • **mobile\_support@us.dell.com**
- • **support@us.dell.com**
- **• la-techsupport@dell.com** (endast Latinamerika och de karibiska länderna)
- • **apsupport@dell.com** (endast Asien och Stillahavsområdet)

#### **E-postadresser till Dells marknadsföring och försäljning**

- • **apmarketing@dell.com** (endast Asien och Stillahavsområdet)
- **• sales\_canada@dell.com** (endast Kanada)

#### **FTP (anonymt filöverföringsprotokoll)**

#### • **ftp.dell.com**

Logga in som användare: anonymous och använd din e-postadress som lösenord.

### **Automatisk orderuppföljningstjänst**

Om du vill kontrollera hur långt dina beställningar av Dell-produkter har kommit kan du besöka **support.dell.com** eller ringa den automatiska orderuppföljningstjänsten. En inspelad röst frågar efter den information som behövs för att hitta och ge information om din order. Information om telefonnummer för din region finns under "Kontakta Dell" på sidan [63](#page-64-0). Om det uppstår problem med beställningen, som

att det saknas delar, att du har fått fel delar eller att det finns felaktigheter på fakturan, kan du kontakta Dell för att få hjälp. Ha följesedeln eller fakturan till hands när du ringer. Anvisningar om rätt telefonnummer i din region finns under "Kontakta Dell" på sidan [63.](#page-64-0)

### **Produktinformation**

Om du behöver information om ytterligare produkter från Dell eller om du vill beställa något kan du besöka Dells webbplats. Adressen är **www.dell.com**. För telefonnummer i din region eller om du vill tala med en försäljare där, se "Kontakta Dell" på sidan [63.](#page-64-0)

### **Returnera produkter för garantireparation eller för att få pengarna tillbaka**

Förbered alla artiklar som ska returneras på följande sätt:

**OBS!** Innan du returnerar produkten till Dell ska du säkerhetskopiera eventuella data på hårddisken och på eventuella andra lagringsenheter i produkten. Ta bort all eventuell konfidentiell, upphovsrättsskyddad och personlig information, samt flyttbara media som CDskivor och PC-kort. Dell är inte ansvarigt för någon konfidentiell, upphovsrättsskyddad eller personlig information, förlorade eller skadade data eller skadade eller förlorade flyttbara media som kan finnas i din retur.

- **1.** Kontakta Dell för att få ett auktoriseringsnummer för returvaror och skriv numret tydligt och väl synligt på förpackningen. Anvisningar om rätt telefonnummer i din region finns under "Kontakta Dell" på sidan [63](#page-64-0).
- **2.** Skicka med en kopia på fakturan och ett brev som beskriver varför artikeln returnerats.
- **3.** Inkludera en kopia av diagnostikchecklistan (se "Diagnostikchecklista" på sidan [62\)](#page-63-0), som anger vilka tester du kört och vilka felmeddelanden som visats i Dell Diagnostics (se "Dell Diagnostics" på sidan [45\)](#page-46-0).
- **4.** Inkludera alla tillbehör som hör ihop med de delar du returnerar (strömkablar, programvara, handböcker och så vidare) om du skickar tillbaka utrustningen för att få pengarna tillbaka.
- **5.** Paketera utrustningen som sänds tillbaka i originalförpackningen (eller likvärdigt förpackningsmaterial).
- *C* OBS! Du ansvarar för alla fraktkostnader. Du ansvarar även för försäkringen av alla returprodukter samt för risken att produkterna går förlorade under frakten till Dell. Postförskottspaket tas inte emot.
- *C* OBS! Produktreturer som inte uppfyller alla ovanstående villkor tas inte emot av Dell och returneras till dig.

### <span id="page-62-0"></span>**Innan du ringer**

**OBS!** Se till att ha din expresskod till hands  $\mathscr{U}$ när du ringer. Tack vare den koden kan Dells automatiska supportsystem snabbare koppla ditt samtal. Du kan också få en fråga om ditt servicenummer (placerat på datorns bak- eller undersida).

Glöm inte att fylla i diagnostikchecklistan. Starta datorn (om det går) innan du ringer till Dell för att få hjälp. Ring från en telefon vid eller i närheten av datorn. Det kan hända att du ombeds ange kommandon, uppge detaljerad information under olika åtgärder eller prova andra felsökningsprocedurer som endast kan utföras vid själva datorn. Se till att du har systemdokumentationen till hands.

#### **Få hjälp**

#### <span id="page-63-0"></span>**Diagnostikchecklista**

- • Namn:
- • Datum:
- • Adress:
- • Telefonnummer:
- • Servicenummer (streckkoden på baksidan av datorn):
- • Expresskod:
- • Returauktoriseringsnummer (om du fått ett sådant från Dells supporttekniker):
- • Operativsystem och version:
- • Enheter:
- • Expansionskort:
- • Är datorn ansluten till ett nätverk? Ja/nej
- • Nätverk, version och nätverkskort:
- • Program och versioner:

I operativsystemets dokumentation finns information om innehållet i systemets startfiler. Om datorn är ansluten till en skrivare skriver du ut alla filer. Annars antecknar du innehållet i alla filer innan du ringer till Dell.

- • Felmeddelande, pipkod eller diagnostikkod:
- • Beskrivning av problemet och felsökningsåtgärder som du utfört:

### <span id="page-64-0"></span>**Kontakta Dell**

För kunder i USA, ring 800-WWW-DELL (800-999-3355).

*<b>OBS!* Om du inte har en aktiv Internetanslutning kan du hitta kontaktinformationen på fakturan, packsedeln, räkningen eller i Dells produktkatalog.

Dell tillhandahåller fler online- och telefonbaserade support- och servicealternativ. Tillgänglighet varierar efter land och produkt och en del tjänster kanske inte finns tillgängliga i ditt område.

Om du vill kontakta Dell för försäljning, teknisk support eller kundtjänstfrågor:

- **1.** Besök **support.dell.com**.
- **2.** Verifiera land eller region på den nedrullningsbara menyn **Choose A Country/ Region** längst ned på sidan.
- **3.** Klicka på **Kontakta oss** till vänster på sidan.
- **4.** Välj lämplig tjänst eller supportlänk utifrån dina behov.
- **5.** Välj den metod att kontakta Dell som är bekväm för dig.

## **Hitta mer information och resurser**

#### **Om du behöver: Se:**

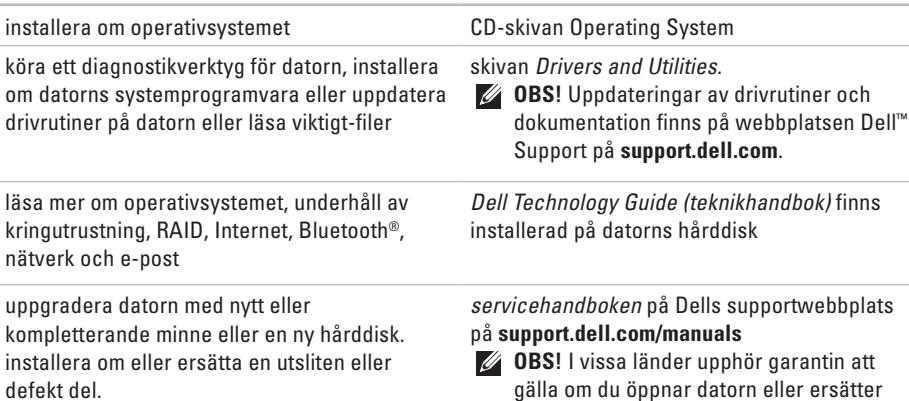

delar i den. Kontrollera garanti- och returvillkoren innan du öppnar datorn.

**64**

defekt del.

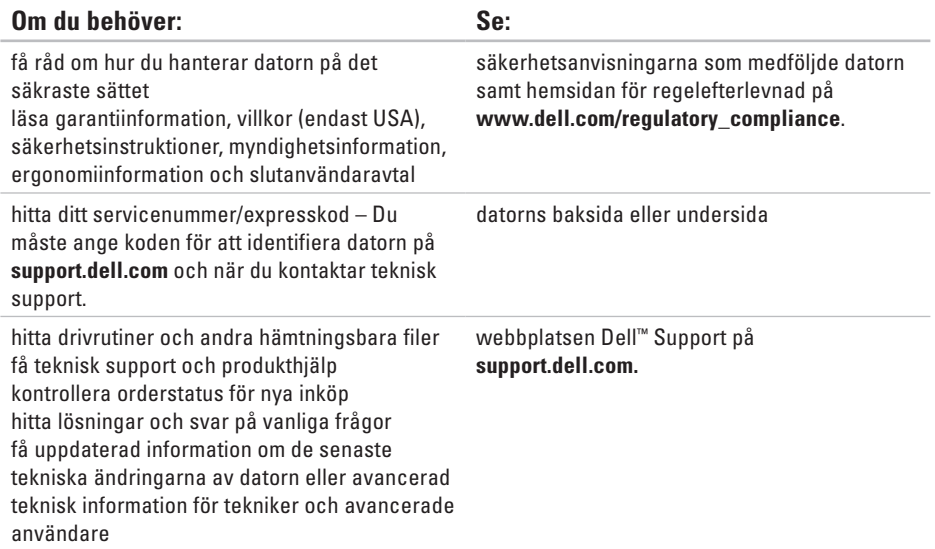

## <span id="page-67-0"></span>**Grundläggande specifikationer**

#### **Systemmodell**

Dell Inspiron 1470/1570

Här hittar du information som du kan behöva när du konfigurerar, uppdaterar drivrutiner eller uppgraderar datorn. Detaljerade specifikationer finns i Comprehensive Specifications (omfattande specifikationer) på Dells supportwebbplats på **support.dell.com/manuals**.

**OBS!** Utbudet kan variera mellan olika regioner. För mer information om datorns konfiguration klickar du på **Start** → **Hjälp och support** och väljer alternativet för att visa datorinformation.

#### **Processor**

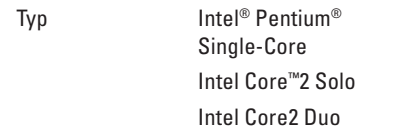

#### **Datorinformation**

Systemkretsuppsättning Intel GS45 + ICH9M SFF

#### **Kamera**

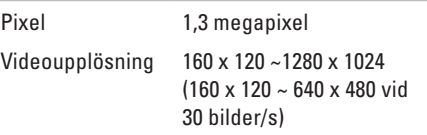

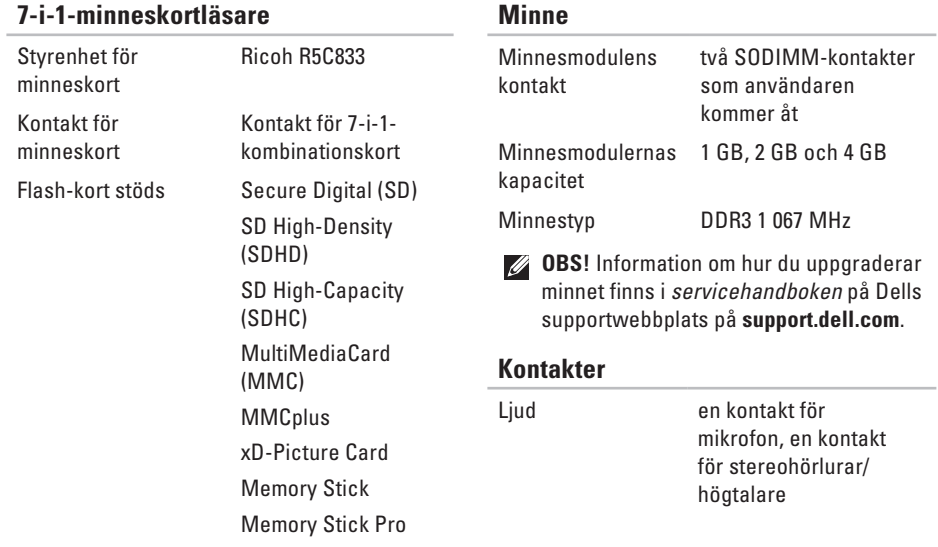

#### **Grundläggande specifikationer**

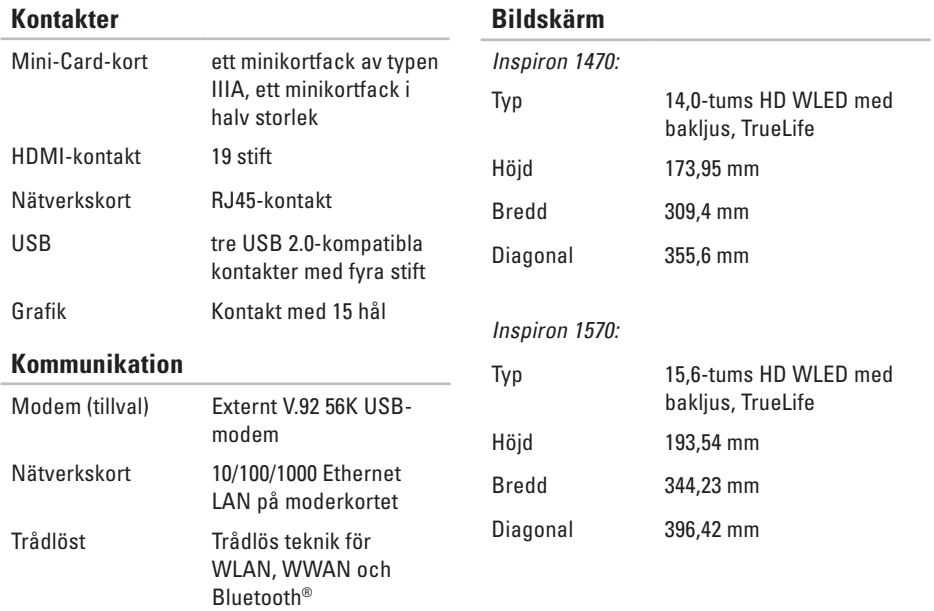

### **Batteri** smart litiumjon med fyra/sex celler: Djup 53,2 mm Höjd 21,4 mm Bredd 209,4 mm Vikt 0,26 kg (4-cellsbatteri) 0,35 kg (6-cellsbatteri) smart litiumjon med nio celler: Djup 53,2 mm Höjd 41,7 mm Bredd 264,6 mm Vikt 0,52 kg Spänning 11,1 VDC (6/9 celler)

#### **Batteri**

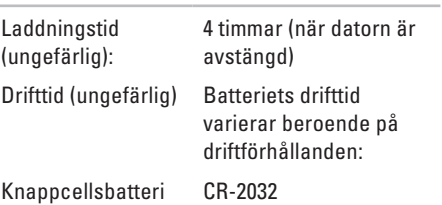

#### **Nätadapter**

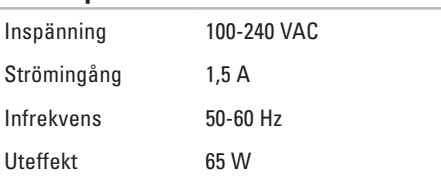

#### **Grundläggande specifikationer**

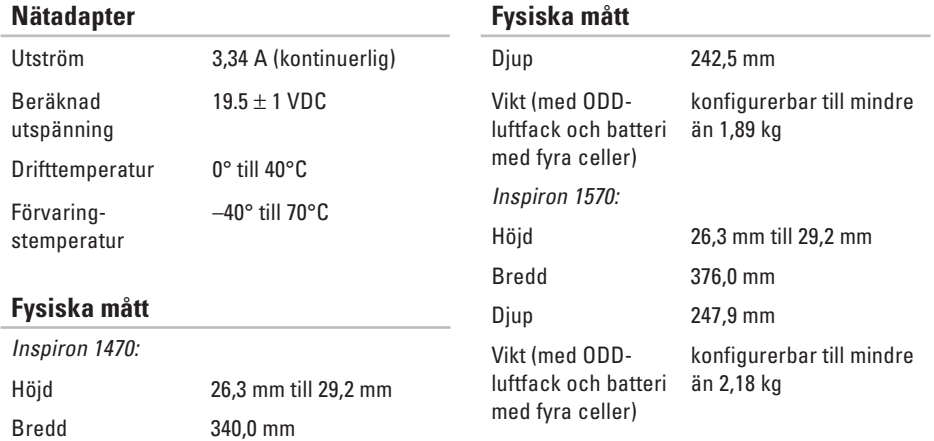
#### **Datormiljö**

Temperaturintervall:

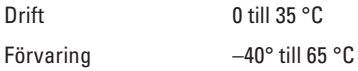

Relativ luftfuktighet (maximal):

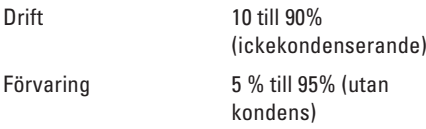

Maximal vibration (vid användning av ett slumpmässigt vibrationsspektrum som simulerar användarmiljön):

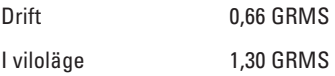

#### **Datormiljö**

Maximal stöttålighet (vid drift – mätt när Dell Diagnostics körs på hårddisken och en 2 ms lång halvsinuspuls; ej vid drift – mätt med parkerad hårddisk och 2 ms långa halvsinuspulser):

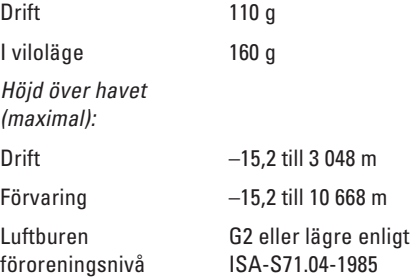

# <span id="page-73-0"></span>**Om Macrovision-produkter Bilaga**

I den här produkten finns upphovsrättsskyddad teknik som skyddas genom metodanspråk i vissa patent i USA och med andra immateriella rättigheter som tillhör Macrovision Corporation och andra rättighetsägare. Användning av den upphovsrättsligt skyddade tekniken måste godkännas av Macrovision Corporation och endast vara för hemmabruk och annan begränsad användning, såvida inte Macrovision Corporation uttryckligen ger sitt medgivande till annan användning. Dekompilering och disassemblering förbjudes.

# **Information för NOM, eller officiell mexikansk standard (endast för Mexiko)**

Följande information tillhandahålls i de enheter som beskrivs i det här dokumentet i enlighet med kraven i den officiella mexikanska standarden (NOM):

#### **Importör:**

Dell México S.A. de C.V.

Paseo de la Reforma 2620 – Flat 11°

Col. Lomas Altas

11950 México, D.F.

**Bärbara datorer**

#### **Kontrollmo-**

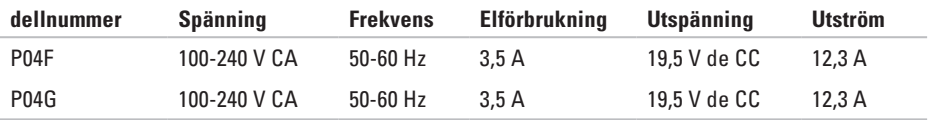

Mer information finns i säkerhetsinformationen som medföljde datorn.

Mer information om säkert handhavande finns på Regulatory Compliance Homepage på **www.dell.com/regulatory\_compliance**.

# **Index A**

anpassa energiinställningar **[3](#page-34-0) 3** skrivbordet **3 [2](#page-33-0)** ansluta till Internet **[1](#page-13-0) 2**

# **B**

Bilaga Macrovision **[7](#page-73-0) 2**

# **C**

cd-skivor, spela upp och skapa **3 [2](#page-33-0)**

### **D**

dator, installera **[5](#page-6-0)** datorns kapacitet **[3](#page-33-0) 2** Dell Diagnostics **[4](#page-46-0) 5** Dells supportwebbplats **[6](#page-66-0) 5** drivrutiner och nedladdningar **[6](#page-66-0) 5** dvd-skivor, spela upp och skapa **[3](#page-33-0) 2**

# **E**

energi spara **3 [3](#page-34-0)** e-postadresser till teknisk support **5 [8](#page-59-0)**

#### **F**

fast nätverk nätverkskabel, ansluta **[7](#page-8-0)** FTP-inloggning, anonym **[5](#page-59-0) 8**

# **H**

**I**

hjälp få hjälp och support **[56](#page-57-0)**

inställningar, innan du börjar **[5](#page-6-0)** Internetanslutning **[12](#page-13-0)** ISP

Internetleverantör **[12](#page-13-0)**

### **K**

kontakta Dell online **[63](#page-64-0)**

#### **L**

luftflöde, säkra **[5](#page-6-0)**

#### **P**

Pekplatta Rörelser **[24](#page-25-0)**

# **S**

säkerhetskopior skapa **[34](#page-35-0)** skador, undvika **[5](#page-6-0)** spara energi **[33](#page-34-0)** support, e-postadresser till **[58](#page-59-0)** Systemåterställning **[50](#page-51-0)** systemåterställning, alternativ för **[50](#page-51-0)**

#### **V**

ventilation, sörja för **[5](#page-6-0)**

Tryckt i Irland

www.dell.com | support.dell.com

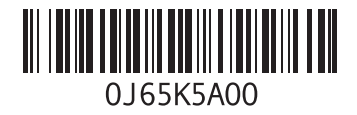